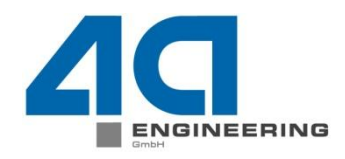

#### **Fallbeispiel in 15 min (4a fibermap)** A. Fertschej 4a engineering GmbH, Traboch, Austria

N

© 4a engineering GmbH, all rights reserved

w

Seite: 1 / 17 Autor: Artur Fertschej, Bernhard Jilka, Peter Reithofer Datum: 160302 Titel: rep\_16030201\_afer\_bj1a\_pr\_eng\_Fallbeispielin15Minuten.ppt

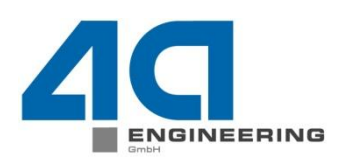

© 4a engineering GmbH, all rights reserved

- Es wird gezeigt, wie von einem Spritzgussbauteil auf eine daraus entnommene Probe (Doppelkreuzrippe)
	- die Faserorientierung mittels 4a fibermap gemappt wird
	- und im Anschluss eine dynamische 3-Punkt-Biegung in 4a impetus simuliert wird (LS-Dyna).
	- Die Faserorientierung wird als \*INITIAL\_STRESS\_SHELL übertragen.
- Material: Stamax 30YM 240 (PP LGF30)
- Notwendige Daten:
	- Spritzgusssimulation Versuchsbauteil (Moldflow®)
	- FEM-Modell des Probekörpers (Shell-Idealisierung, Elementkantenlänge 1 mm)
	- Entsprechendes Materialmodell (z.B. \*MAT\_157 oder \*MAT\_215)

N

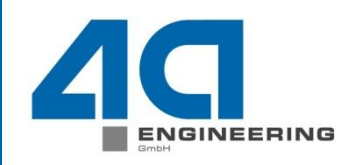

3-Punkt-Biegung der Doppelkreuzrippe:

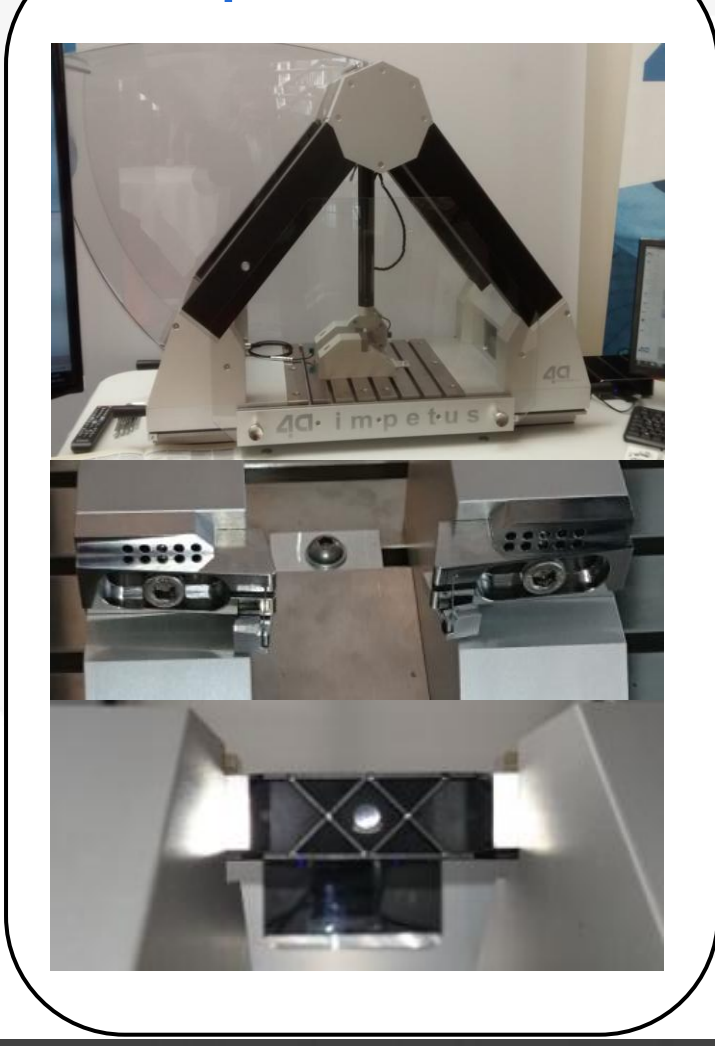

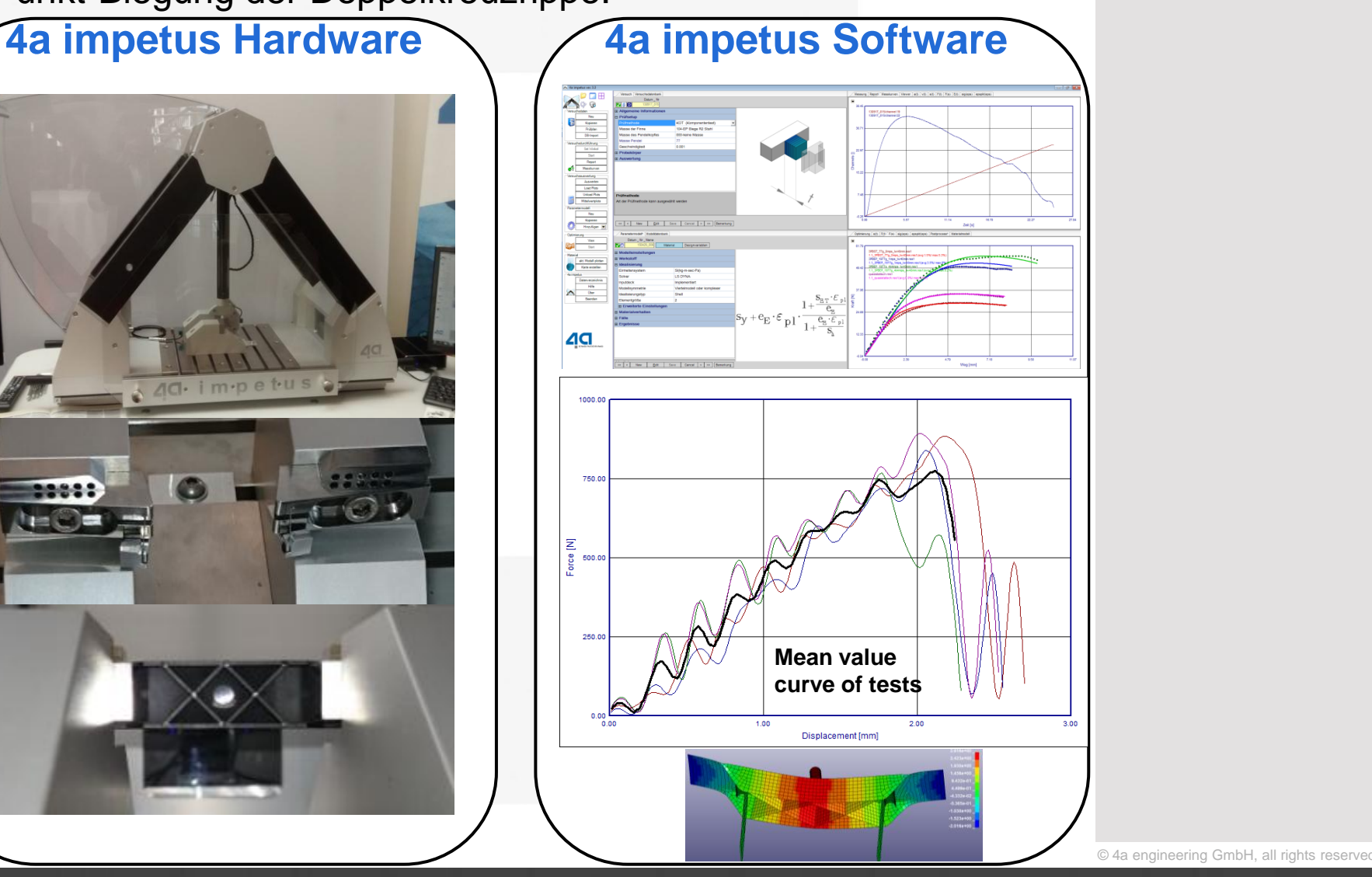

Seite: 3 / 17 Autor: Artur Fertschej, Bernhard Jilka, Peter Reithofer Datum: 160302 Titel: rep\_16030201\_afer\_bj1a\_pr\_eng\_Fallbeispielin15Minuten.ppt

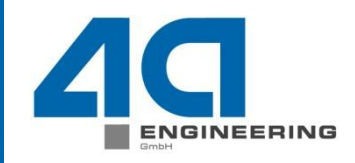

**Nodell in Moldflow:** 

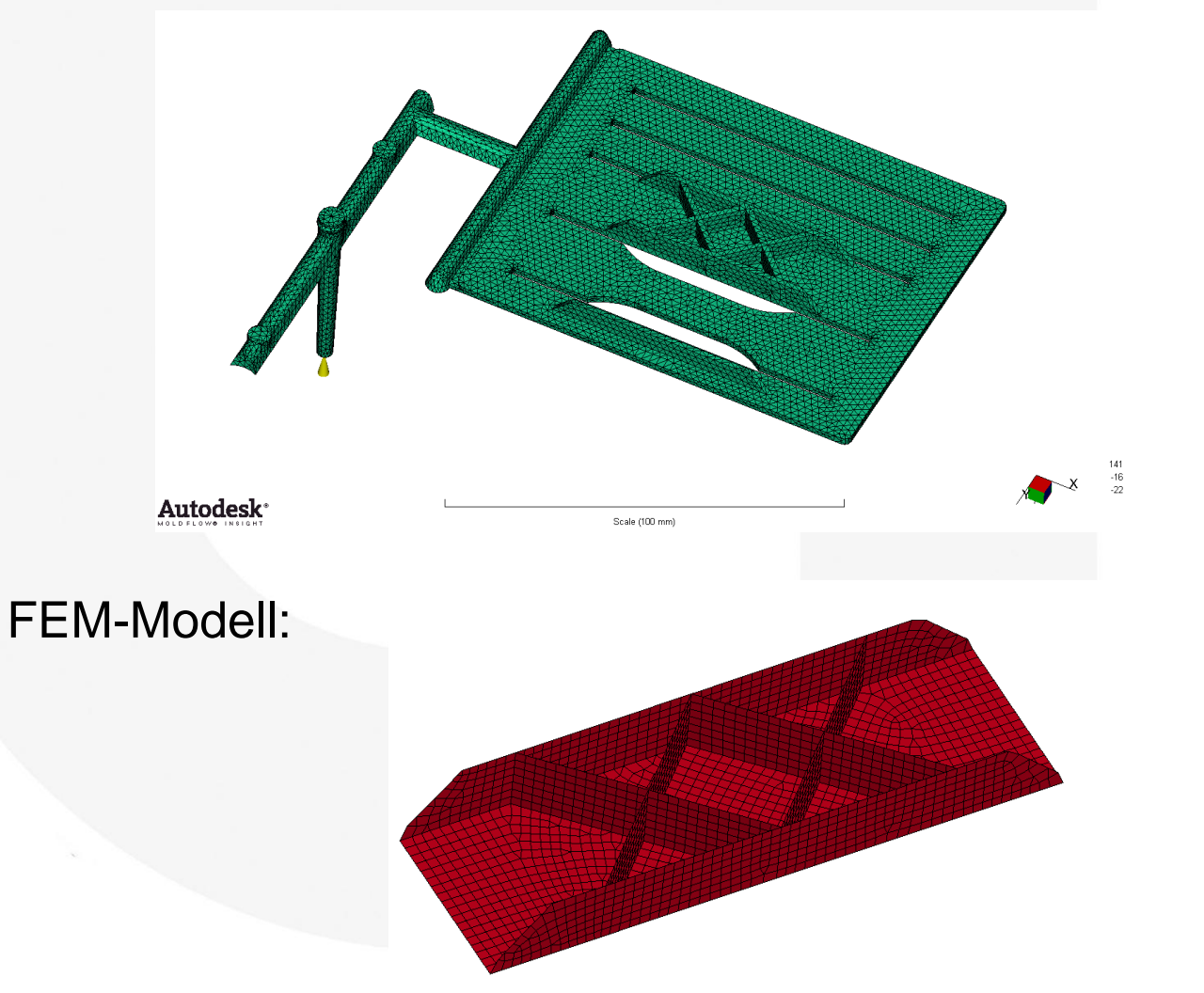

N

Ŵ

Seite: 4 / 17 Autor: Artur Fertschej, Bernhard Jilka, Peter Reithofer Datum: 160302 Titel: rep\_16030201\_afer\_bj1a\_pr\_eng\_Fallbeispielin15Minuten.ppt

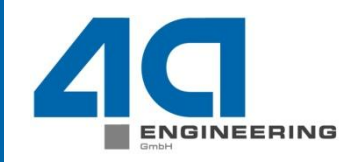

Ergebnis Faserorientierungstensor aus Moldflow:

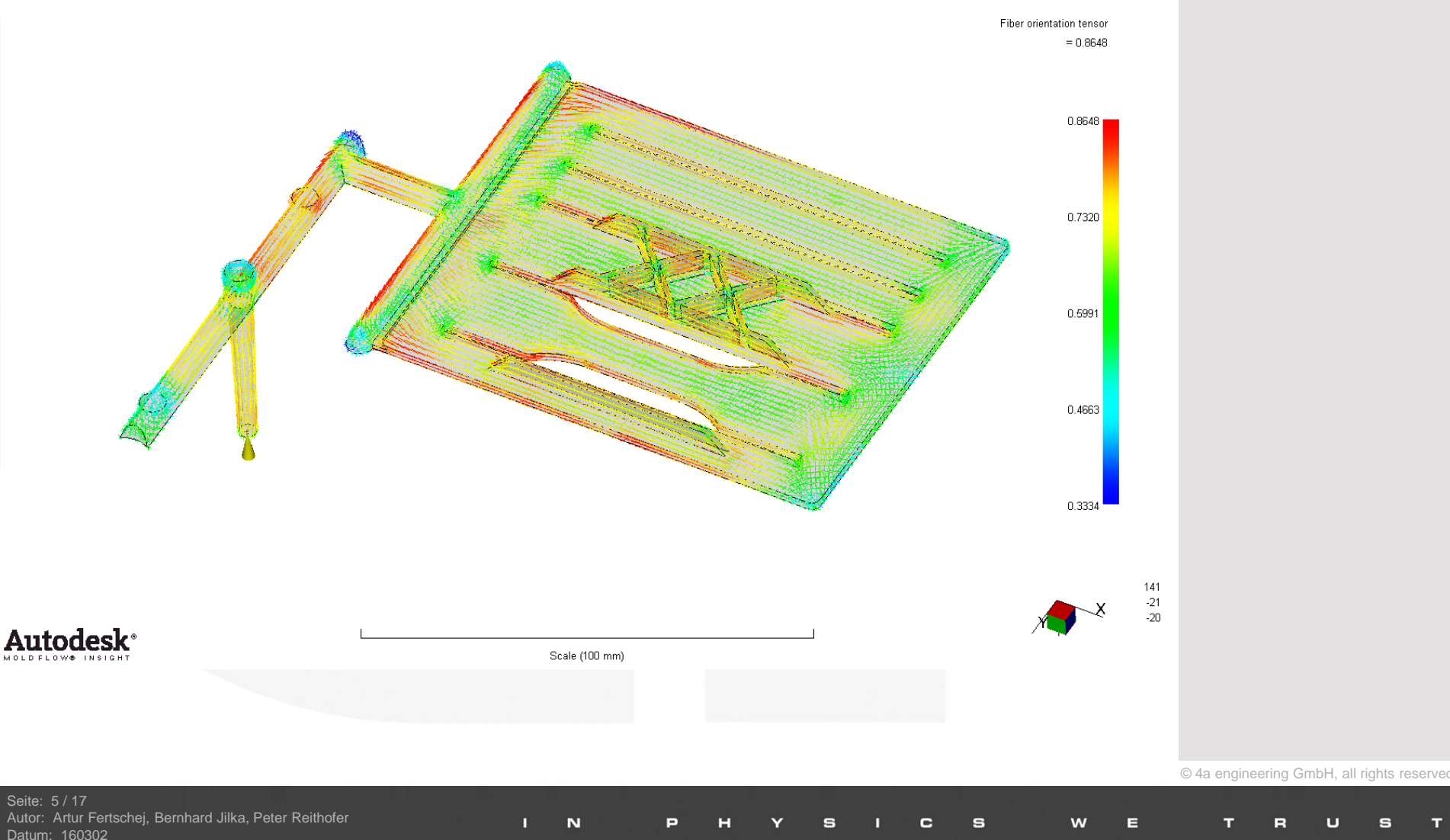

Titel: rep\_16030201\_afer\_bj1a\_pr\_eng\_Fallbeispielin15Minuten.ppt

## **Fallbeispiel in 15 min (4a fibermap)**  Vorgehensweise

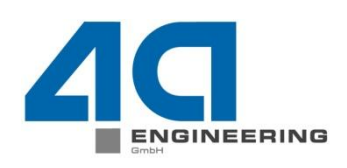

Die prinzipielle Vorgehensweise des Mapping-Prozesses ist im folgenden aufgeführt:

- 1. Spritzgusssimulation durchführen (z.B. Moldflow®)
- 2. FEM-Modell erstellen (z.B. mit ANSA®)
- 3a. 4a fibermap starten
- 3b. Moldflow®-Ergebnisse importieren
- 3c. Mapping durchführen
- 3d. Export der gemittelten gemappten Eigenschaften
- 4. FEM-Berechnung durchführen

Seite: 6 / 17 Artur Fertschej, Bernhard Jilka, Peter Reithofer Datum: 160302 Titel: rep\_16030201\_afer\_bj1a\_pr\_eng\_Fallbeispielin15Minuten.ppt  $©$  4a engineering GmbH, all rights reser

## Seite: 7 / 17

### **Fallbeispiel in 15 min (4a fibermap)**

3a. 4a fibermap starten; 3b. Moldflow-Ergebnisse importieren

- Zuerst muss Moldflow® gestartet und das Projekt mit den Ergebnissen geöffnet werden. Danach wird 4a fibermap gestartet.
- In 4a fibermap ist das Arbeitsverzeichnis anzugeben. Im Tab *Moldflow Interface* können die Berechnungsergebnisse unter *Moldflow Results* (*0-All*) angezeigt werden.

N

- Durch Auswählen des Ergebnisses *4009 Fiber orientation tensor on elements* und Klick auf den *Pfeil rechts* wird dieses Ergebnis in das rechte Fenster geschoben.
- Durch einen Klick auf *Convert* wird das Ergebnis exportiert; es wird ein .erg-File geschrieben.

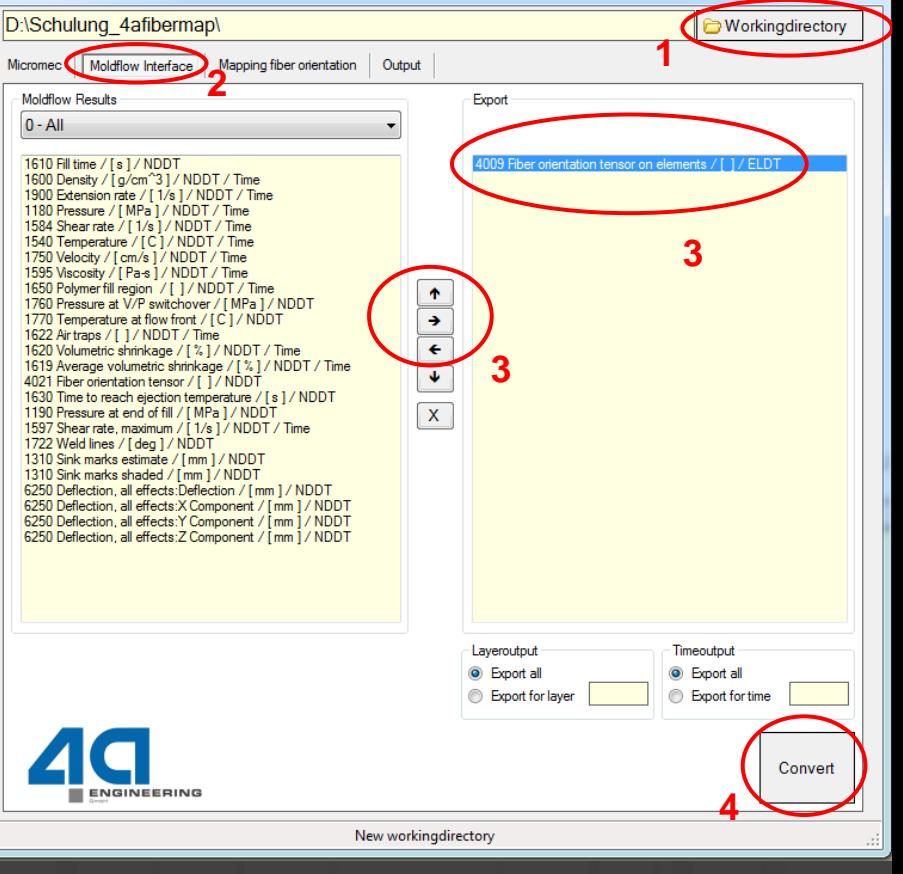

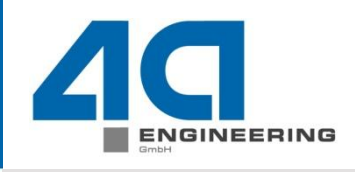

 $\begin{array}{c|c|c|c|c} \hline \multicolumn{1}{|c|}{\multicolumn{1}{c|}{\multicolumn{1}{c|}{\multicolumn{1}{c|}{\multicolumn{1}{c|}{\multicolumn{1}{c|}{\multicolumn{1}{c|}{\multicolumn{1}{c|}{\multicolumn{1}{c|}{\multicolumn{1}{c|}{\multicolumn{1}{c|}{\multicolumn{1}{c|}{\multicolumn{1}{c|}{\multicolumn{1}{c|}{\multicolumn{1}{c|}{\multicolumn{1}{c|}{\multicolumn{1}{c|}{\multicolumn{1}{c|}{\multicolumn{1}{c|}{\multicolumn{1}{c|}{\$ 

- Wechseln zum Tab *Mapping fiber orientation*
- Im ersten Schritt ist durch Klick auf *FEM File* das **Ziel-FEM File** (Probengeometrie) auszuwählen (Einstellung SGS-File). Dateiendungen bitte beachten: .k für LS-Dyna, .inp für Abaqus

N

- Es wird abgefragt, ob das **Mappingergebnis** elementbezogene oder knotenbezogene Ergebnisse liefern soll.
- (Faserorientierung  $\rightarrow$  elementbasiert; Temperatur  $\rightarrow$  knotenbasiert)
- Im zweiten Schritt ist der Button *SGS File* anzuklicken, das zuvor erstellte .erg-File auszuwählen.
- Als Ausgabe-Datei ist auf *MAPout* zu klicken und ein Name anzugeben.
- Die Anzahl der Ziel-Integrationspunkte ist anzugeben (hier: 7).

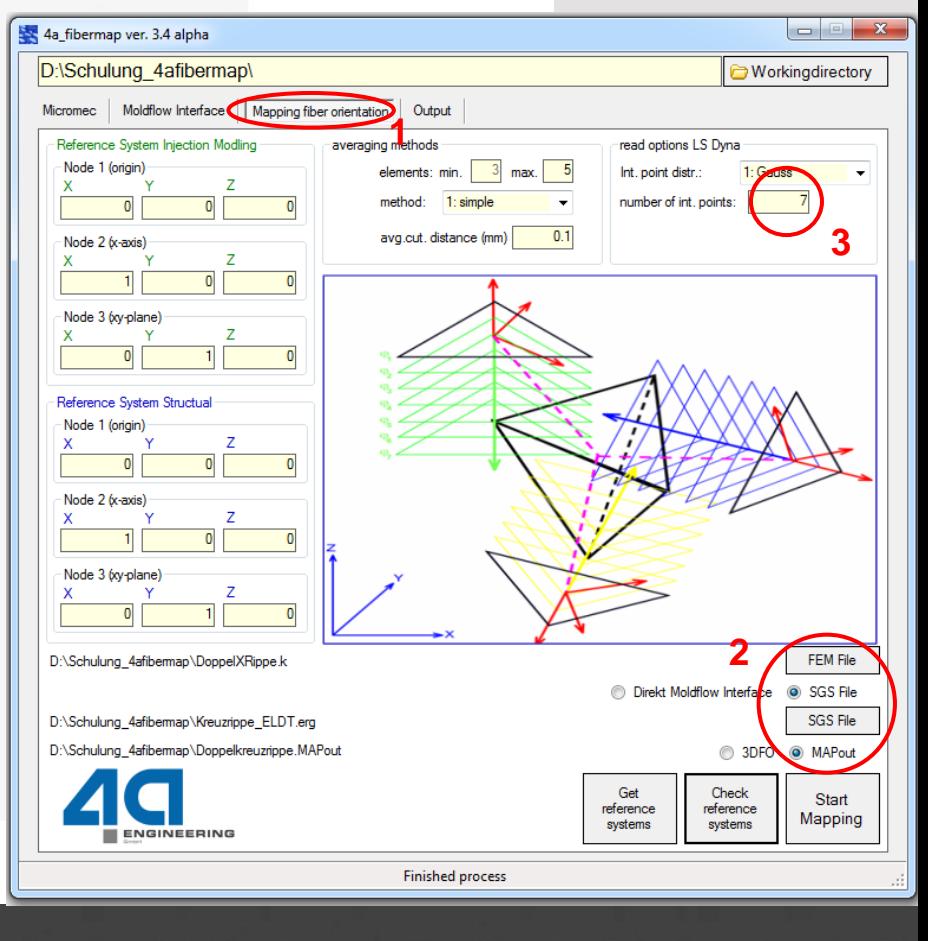

 Fürs Mapping ist es erforderlich die Positionen der Quell- und Zielnetze zu kennen. In Spritzgusssimulationen wird oft ein Koordinatensystem in Bezug aufs Spritzgusswerkzeug verwendet, in Struktursimulationen z.B. im Automotive Bereich ein Koordinatensys. bezogen aufs Fahrzeug.

N

- Die Bezugssysteme können entweder direkt eingetragen werden
- oder durch Klick auf *Get reference system* von 4a fibermap berechnet werden. *Anmerkung: unter Umständen wird kein Referenzsystem gefunden, dann müssen unbedingt manuell Werte eingegeben werden.*
- Durch Klick auf *Check reference system* wird ein LS-Prepost Fenster geöffnet und angezeigt, wie die beiden Netze aufgrund des eingestellten oder ermittelten Referenzsystems liegen. **1** *Dischularg\_4afbermap\Doppelkreuzrippe\_KLDT.erg* **<b>247bermap\Doppelkreuzrippe\_MAPout**

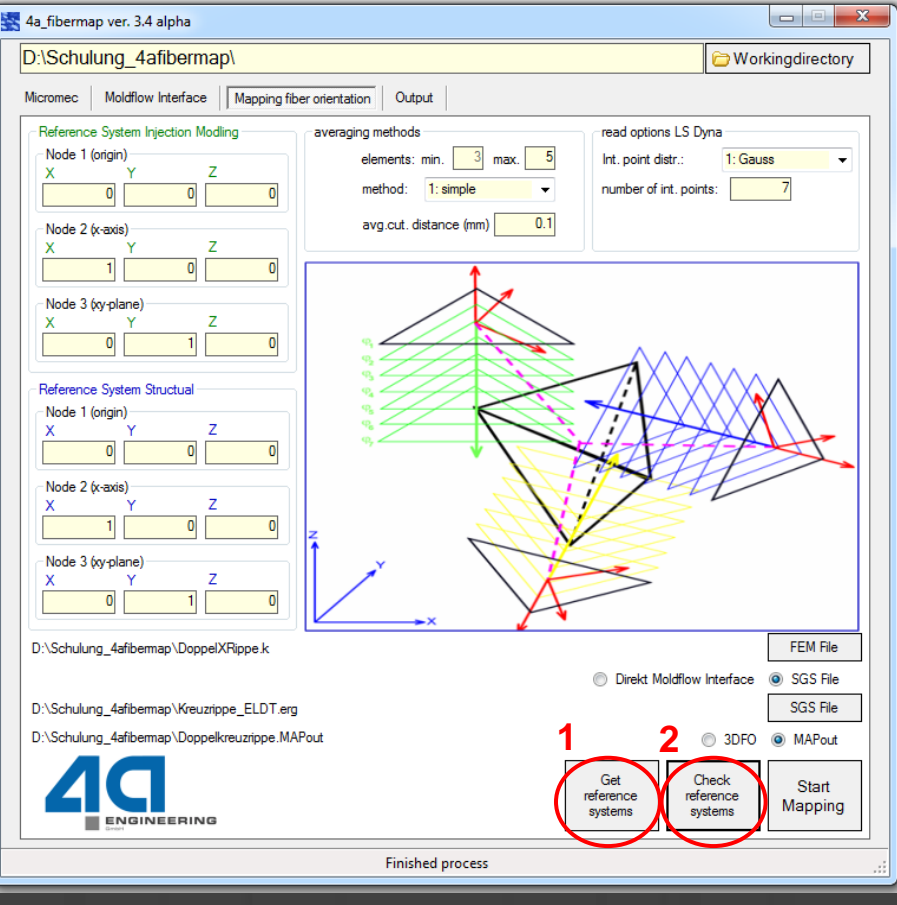

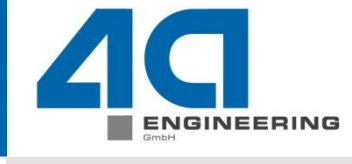

 Lage des Bauteils (blau) und der Probengeometrie (rot) zueinander aufgrund der Einstellungen in den Referenzsystemen. Die Probengeometrie muss noch verschoben werden.

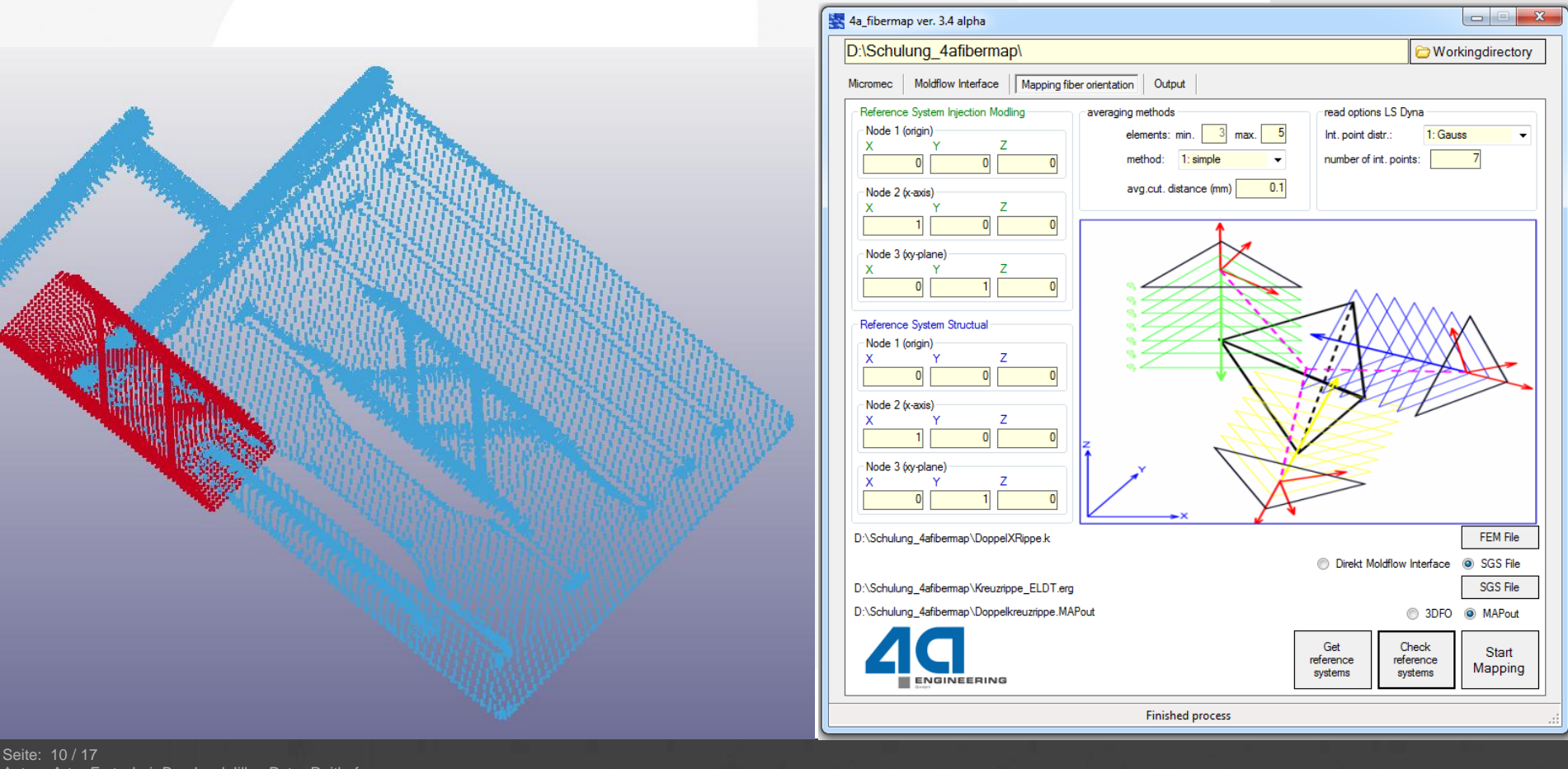

Autor: Artur Fertschej, Bernhard Jilka, Peter Reithofer Datum: 160302 Titel: rep\_16030201\_afer\_bj1a\_pr\_eng\_Fallbeispielin15Minuten.ppt

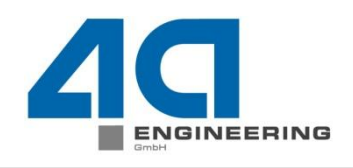

 Die Probengeometrie wurde durch Anpassung der Werte im Referenzsystem der Probe in die richtige Lage gebracht, sodass sie sich mit dem Bauteil deckt.

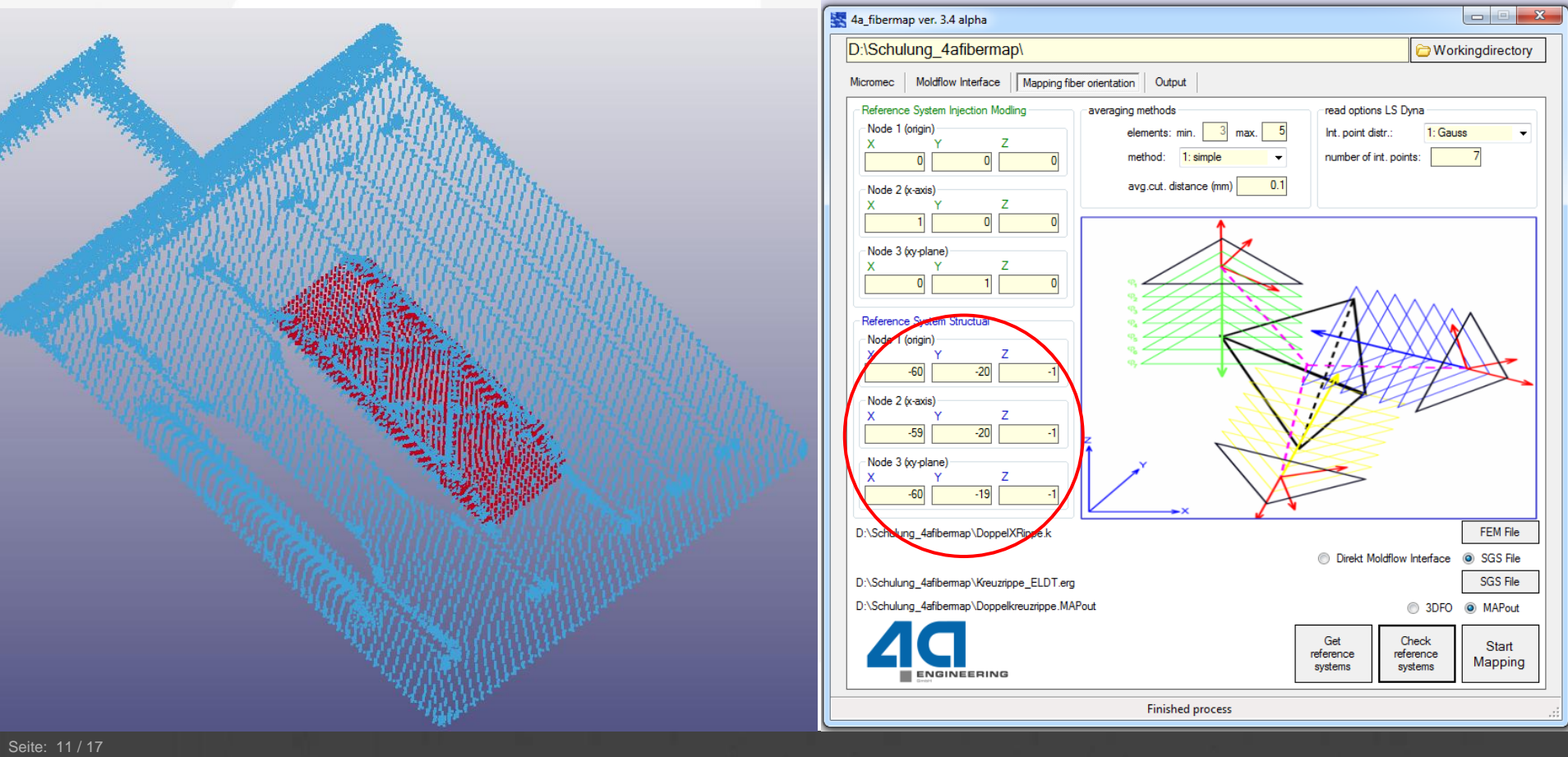

Artur Fertschej, Bernhard Jilka, Peter Reithofer Datum: 160302 Titel: rep\_16030201\_afer\_bj1a\_pr\_eng\_Fallbeispielin15Minuten.ppt

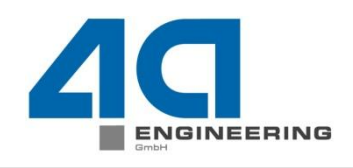

- Liegt die Probe wie gewünscht, wird auf *Start Mapping* geklickt und die zuvor ausgewählte .MAPout-Datei geschrieben.
- Zugleich werden die getroffenen Einstellungen ebenfalls gesichert (als *.settings*-Datei).
- Diese Einstellungen können für ein eventuelles späteres nochmaliges Mapping verwendet werden.
- Mapping ist erfolgreich wenn in der Statusleiste *Finished process* steht.

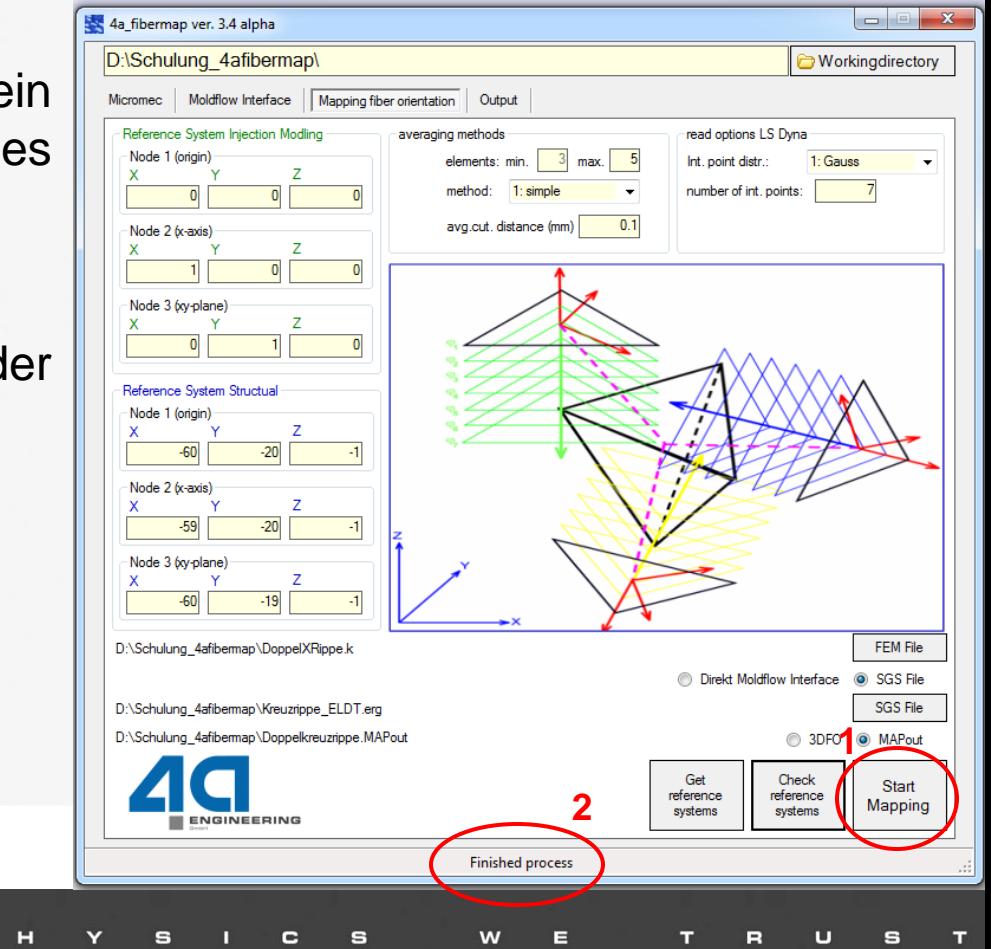

Artur Fertschej, Bernhard Jilka, Peter Reithofer Datum: 160302 Titel: rep\_16030201\_afer\_bj1a\_pr\_eng\_Fallbeispielin15Minuten.ppt

Seite: 12 / 17

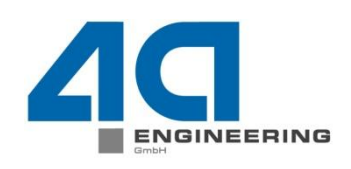

#### **Fallbeispiel in 15 min (4a fibermap)** 3d. Mapping exportieren

- Wechseln zum Tab *Output*. Durch Klicken auf *Search .MAPout files* werden alle entsprechenden Dateien im Arbeitsverzeichnis angezeigt. Auswählen der gewünschten Datei, für die das finale Mapping geschrieben werden soll, durch Anklicken.
- Durch Drücken der rechten Maustaste im 4a\_fibermap ver. 3.4 alpha  $-$ D:\Schulung 4afibermap\ **Workingdirectory 1** (rechten) Variablenfenster erscheint ein Micromec | Moldflow Interface | Mapping fiber orientation Output **2** kleines Kontextmenü, mit dem ein 回 Search **3 MAPout files** Template geladen werden kann (Datei Variable Custom name [Präfix] SWritten by Fiberman ver3.4 alpha *.def*). Damit werden die **JID** SInitial Stress Shell mapping for MAT157 IP. FL IP \*INITIAL STRESS SHELL Standardvariablenbezeichnungen x Coord X **FID/SID** NPLANE **NTHICK NHTSV NTF**  $\checkmark$ Coord Y **4** $- - - - -$ **SI**  $\overline{z}$ ST<sup>4</sup> Coord<sub>Z</sub> automatisch in die Spalte *Custom name* **Load Definition** PID PartID HISV1 HI. **Save Definition**  $\alpha$ 1 Node<sub>1</sub> Node1 eingefügt sowie die Ausgabe der Node2 Node<sub>2</sub> HISV9 HISV10 HISV11 HISV12 HIS Node3  $c22$  $c23$  $c24$  $c25$ Node3 Variablen (rechtes Fenster) festgelegt. Node4 Node4 HISV17 HISV18 HISV19 HISV20 HIS Node5  $c36$  $<sup>644</sup>$ </sup>  $c45$  $0.46$ 4a\_fibermap ver. 3.4 alpha Node6 HISV25 HISV26  $r45$  $r90$ Node 7 D:\Schulung 4afibermap\ **Workingdirectory** Node<sup>8</sup> [\Präfix] Micromec | Moldflow Interface | Mapping fiber orientation | Output Element direction. Eldir\_1x [Main] |\$---+----1----+----2----+----3----+----4 ---+-mentdirection Eldir 1y <<EL ID;0D10S>>  $\mathbf{1}$ Search Elementdirection Eldir 1z [IntPoint] **MAPout files** <<para\_t;5D10S>> Flementdirection **Elementdirection** \IntPoint1 Variable Custom name  $r$ äfixl \$Written by Fibermap ver3.4 alpha \$Initial Stress Shell mapping for MAT157 IP EL IP \*INITIAL STRESS SHELL **Write Output** About Manual Coord X EID/SID NPT.ANE NTHICK **NHISV ENGINEERING** Coord<sub>Y</sub> **SIGZ** ST **SIGXX** SIGYY Coord\_Z **Finished process** © 4a engineering GmbH, all rights reserved Seite: 13 / 17 Autor: Artur Fertschej, Bernhard Jilka, Peter Reithofer N Ŵ
- Titel: rep\_16030201\_afer\_bj1a\_pr\_eng\_Fallbeispielin15Minuten.ppt

Datum: 160302

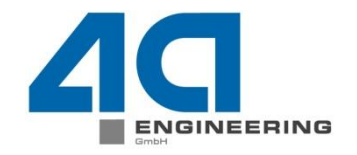

# **Fallbeispiel in 15 min (4a fibermap)**

3d. Mapping exportieren

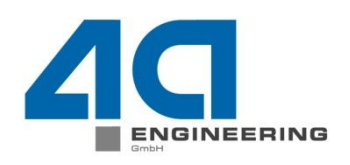

 Erklärung TEMPLATE: Alles, was zwischen *Präfix* steht, wird einmal am Anfang geschrieben. Die Angaben zwischen *Main* ("Mapping") werden in diesem Beispiel für alle Elemente für jeden Integrationspunkt geschrieben (parametrisierte Dicke T und Richtungskosinusse q1 und q2) .

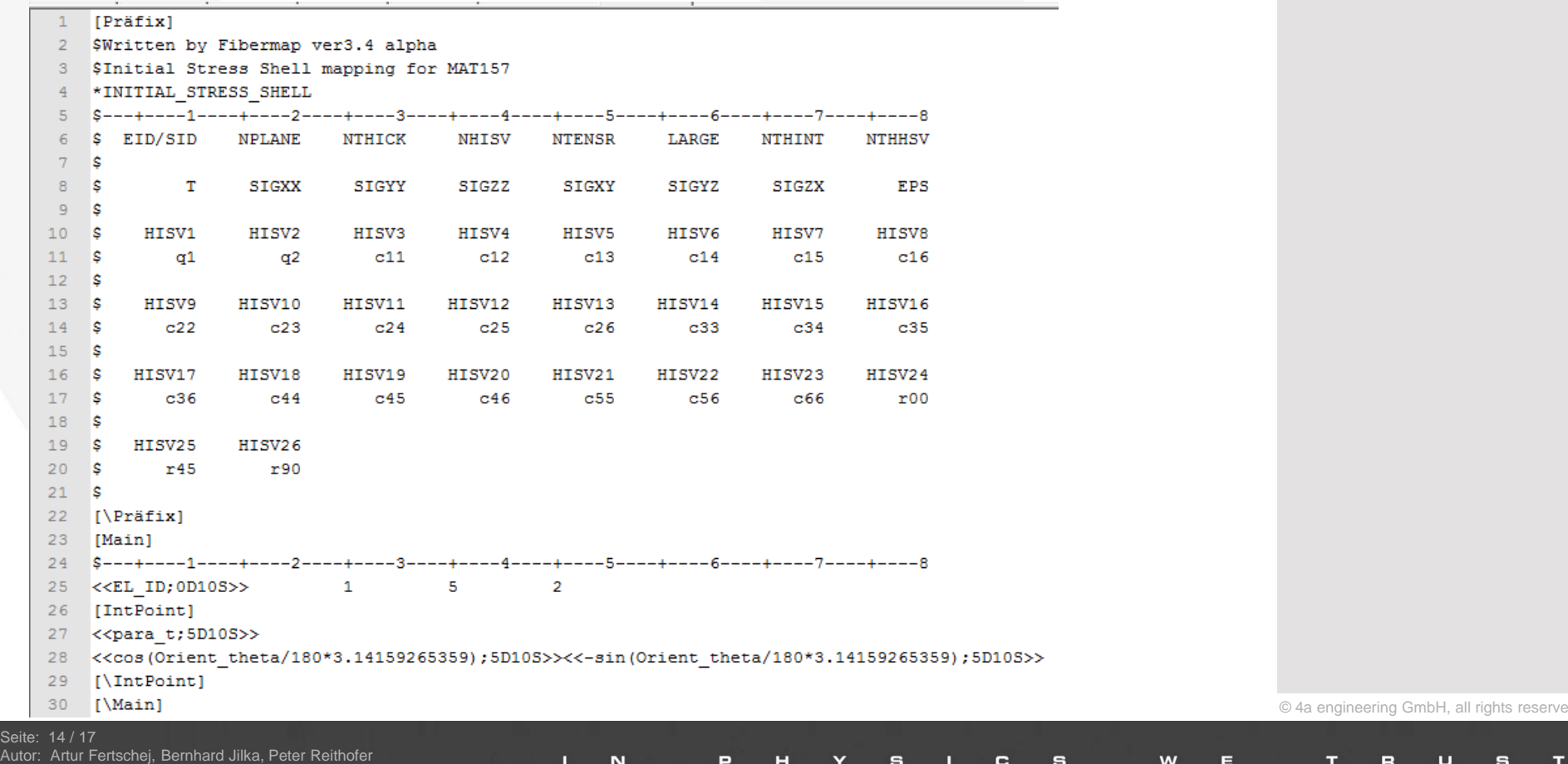

Datum: 160302

Titel: rep\_16030201\_afer\_bj1a\_pr\_eng\_Fallbeispielin15Minuten.ppt

#### **Fallbeispiel in 15 min (4a fibermap)** 3d. Mapping exportieren

- Durch Klick auf *Write Output* wird der finale Output geschrieben.
	- In diesem Beispiel wird die Faserorientierung über \*INITIAL\_STRESS\_SHELL für jeden Integrationspunkt geschrieben/gemappt.

**Anmerkung:** Mit Hilfe anderer Vorlagen sind beliebige Ausgaben möglich (z.B. auch für andere Solver). Auch die Zuweisung unterschiedlicher Materialien abhängig von der Faserorientierung ist leicht möglich.

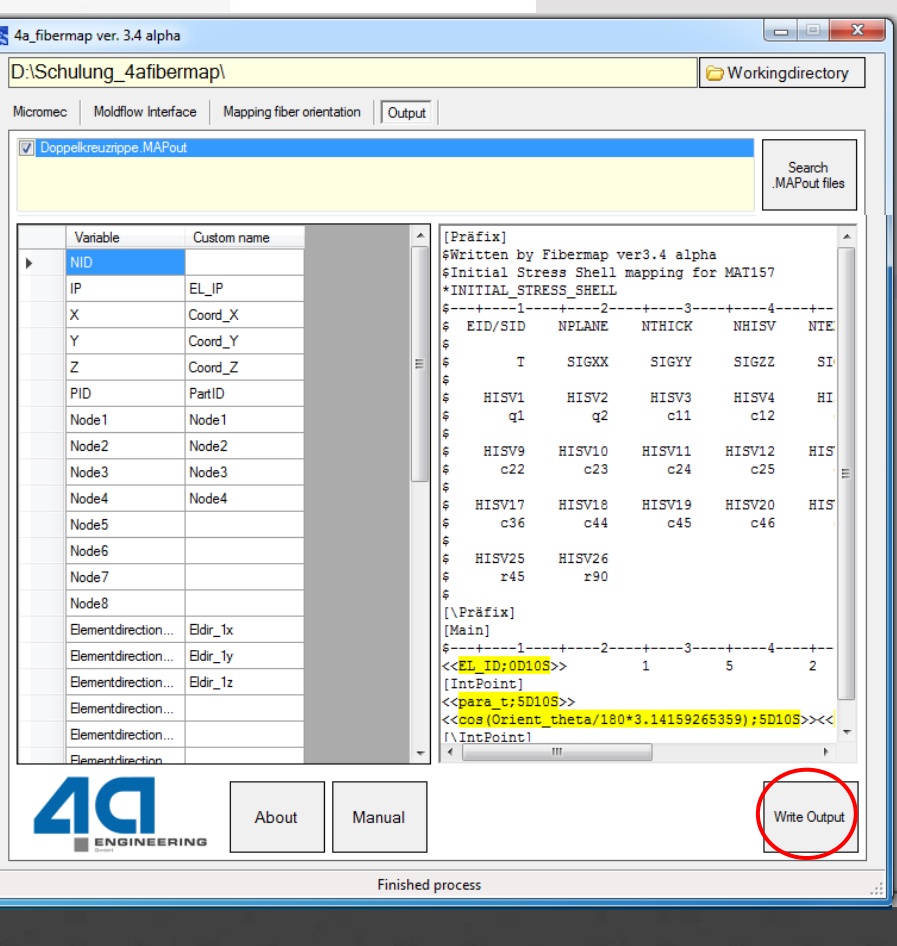

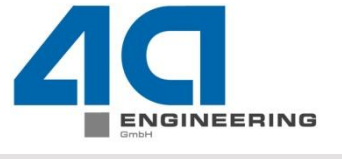

Seite: 15 / 17 Artur Fertschej, Bernhard Jilka, Peter Reithofer Datum: 160302 Titel: rep\_16030201\_afer\_bj1a\_pr\_eng\_Fallbeispielin15Minuten.ppt

# **Fallbeispiel in 15 min (4a fibermap)**

#### 4. FEM-Berechnung durchführen

- 4a fibermap kann geschlossen werden.
- Der zuvor geschriebene finale Output-Datei muss noch mittels des Befehls \*INCLUDE in die FEM-Geometrie-Datei hinzugefügt werden.
- Danach kann die FEM-Berechnung mit LS-Dyna gestartet werden.

© 4a engineering GmbH, all rights reser

Seite: 16 / 17 Artur Fertschej, Bernhard Jilka, Peter Reithofer Datum: 160302 Titel: rep\_16030201\_afer\_bj1a\_pr\_eng\_Fallbeispielin15Minuten.ppt

#### **Fallbeispiel in 15 min (4a fibermap)** 4. FEM-Berechnung durchführen - Ergebnis

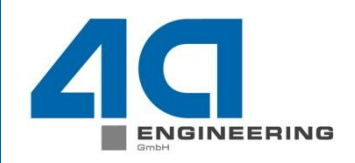

 Ergebnis: Die rote durchgezogene Kurve zeigt das Kraft-Weg-Verhalten in der Simulation für die gemappte Doppelkreuzrippe. Deutlich ist die gute Übereinstimmung zwischen Versuch (gepunktete Kurve) und Simulation zu erkennen.

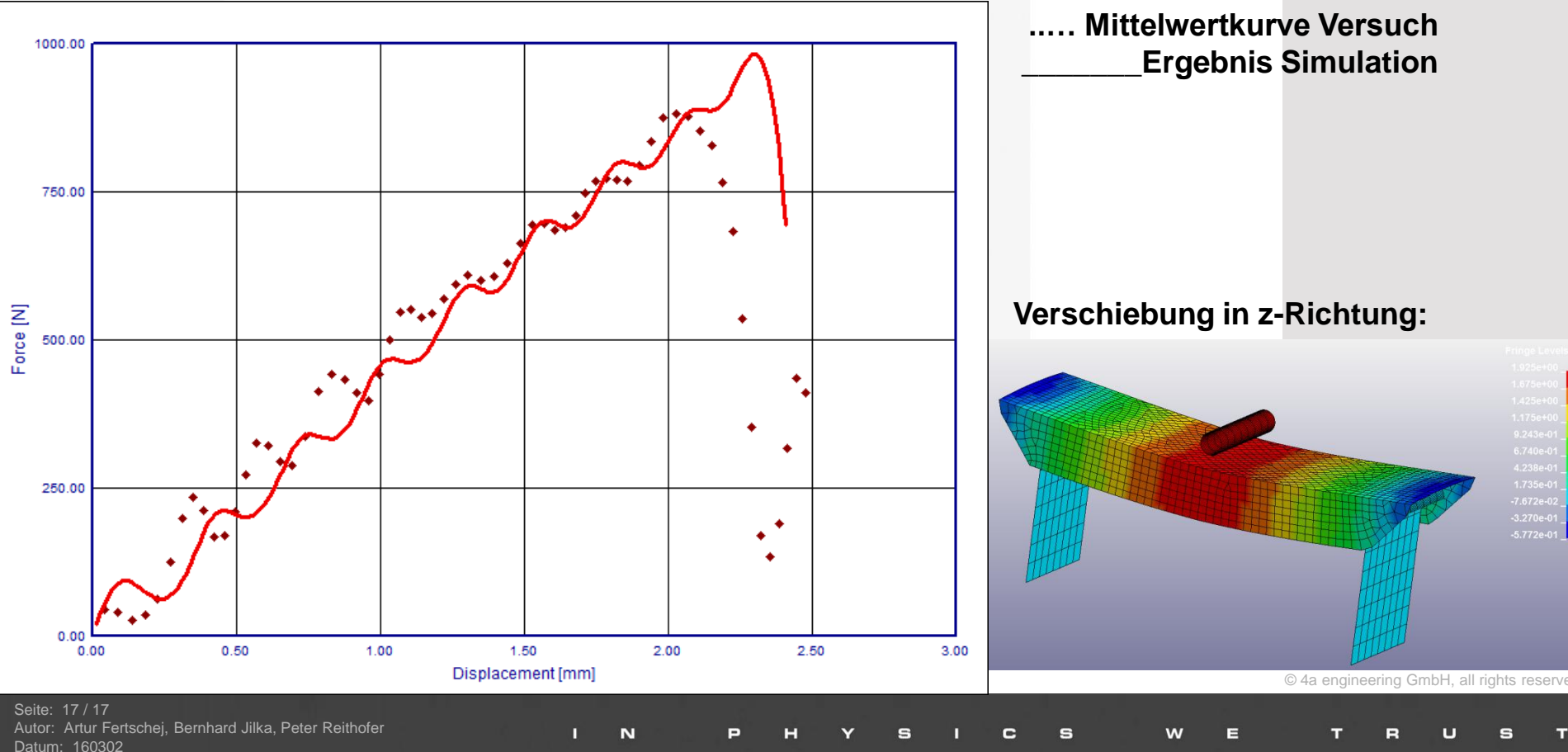

Titel: rep\_16030201\_afer\_bj1a\_pr\_eng\_Fallbeispielin15Minuten.ppt